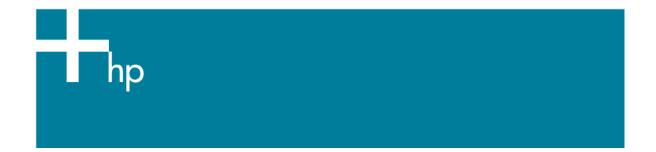

## Proof the output on the monitor

<u>Application:</u> QuarkXPress 6.5 <u>Printer:</u> HP Designjet 30/130 series <u>Software</u>: HP Software RIP <u>Operating System:</u> Mac OS X

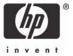

- 1. First recommendations:
  - See the <u>Media type functionality & features</u> and choose the most appropriate media.
  - It is essential that you have the media type correctly calibrated with the printer and print mode, consult the <u>Calibrate my printer</u> document.
  - In order to get a correct display, it's also essential that you have the monitor calibrated, consult the Profile my monitor document.
- 2. Open QuarkXpress.
- Configure the color Preferences, QuarkXPress menu > Preferences... > Quark CMS (left hand menu):
  - Check the Color Management Active checkbox.
  - Destination Profiles:
    - Monitor: Select the monitor profile you have created.
    - Composite Output: Select the profile of the output device you want to proof on the monitor; the printer profile generally depends on the printer model and the media type. If you don't have it on the list, you should copy it in the next folder: /Library/ColorSync/Profiles
  - Default Source Profiles > RGB tab:
    - Profile (Solid Colors/Images): Adobe RGB (1998).
    - o Rendering Intent (Solid Colors/Images): Profile Default.
    - Check Color Manage RGB Sources to RGB Destinations.
  - **Default Source Profiles > CMYK** tab:
    - **Profile** (Solid Colors/Images): SWOP Press.
    - o Rendering Intent (Solid Colors/Images): Profile Default.
    - Check Color Manage CMYK Sources to CMYK Destinations.
  - **Display simulation:** Select **Composite Output Color Space** to emulate the output device on the monitor.

| Application                                                                                                    | Color Management /                                                                                           | Active                                                              |       |
|----------------------------------------------------------------------------------------------------|----------------------------------------------------------------------------------------------------|---------------------------------------------------------------------|-------|
| Display<br>Display<br>Interactive<br>Save<br>Undo<br>XTensions Manager<br>Font Mapping<br>avenue.quark<br>File List<br>Default Path                                                                                                    | Destination Profiles-<br>Monitor:<br>Composite Output:<br>Separation Output:                                 | Monitor_14-11-05_1.icc<br>HP DJ 30/130 - Photo Gloss - Best<br>Nane | ••••• |
| Full Res Preview<br>Browsers<br>Index<br>Jabberwocky<br>PDF<br>Placeholders<br>Fraction/Price<br>Picture Effects<br>Project<br>XML Import<br>Default Print Layout<br>General<br>Measurements<br>Paragraph<br>Character<br>Tools<br>Trapping<br>Quark CMS | Solid Colors:<br>Profile:<br>Rendering Intent:<br>Images:<br>Profile:<br>Rendering Intent:<br>Color Manage R | Adobe RGB (1998)                                                    |       |
| Layers<br>Default Web Layout                                                                                                    |                                                                                                    |                                                                     |       |

- Click OK.
- 4. Open your project, File menu > Open..., and browse it. To insert images, draw a box with the Rectangle Picture Box and insert the image, File menu > Get Picture...:
  - Browse to the file.
  - Color Management tab:
    - Profile: If the image has an Embedded profile, preserve it, if not, select Default.
    - **Rendering Intent:** Profile Default.
    - Check Color Manage to RGB/CMYK Destinations.

| Color Ma          | anagement    | OPI      | PDF Import | Insert Chart |   |
|-------------------|--------------|----------|------------|--------------|---|
| Profile:          | Embedded     |          |            |              | • |
| Frome.            | Embedded     |          |            |              | • |
| Rendering Intent: | Profile Defa | ault     |            |              | ÷ |
| 🗹 Color Manage    | to RGB Dest  | inations | 5          |              |   |

- Click Open.
- 5. So that you get a good display select the image, and then, **Item menu > Preview Resolution: Full Resolution**.
- 6. You can now retouch your image and the monitor will show you how it's going to look once you've printed it.

- 7. Print settings, **File menu > Print...**:
  - Printer... button:
    - **Printer:** Select the printer (ex. EFISoftwarePrinter).
    - Printer Features > Media Option:
      - Select the **Media Type** that is loaded on the printer.
      - **Print Mode**: Best.

| Presets        | r: hp_designjet_130_RIP_Unkno \$         |  |
|----------------|------------------------------------------|--|
|                | Printer Features                         |  |
|                | Feature Sets: Media Options              |  |
| _              |                                          |  |
| Media Type:    | IP Premium Plus Photo and Proofing Gloss |  |
| Print Mode: Be | est 主                                    |  |
|                |                                          |  |
|                |                                          |  |
|                |                                          |  |
|                |                                          |  |

• Color Options 1:

• Uncheck Perform Color Correction.

|                               | Print                        |   |
|-------------------------------|------------------------------|---|
| Printer:                      | hp_designjet_130_RIP_Unkno   | ; |
| Presets:                      | Standard                     | • |
|                               | Printer Features             | • |
| F                             | eature Sets: Color Options 1 | • |
| Print in Graysc Automatic Pan |                              |   |

- Click **Print**.
- Page Setup... button:
  - Format for: Select the printer RIP.
  - **Paper Size**: Select the paper size of the media loaded on the printer.

- **Orientation:** Select the orientation of your image on the paper.
- o Click **OK**.
- QuarkXPress print settings:
  - Layout tab: Uncheck Separations.
  - Setup tab:
    - **Printer Description:** Select the printer RIP.
    - **Paper size:** Select the paper size you have already selected on the Page Setup window.
    - **Reduce or Enlarge:** Select the scaling factor you need.
    - **Page Position:** Select the page position you need if the image is smaller than the paper size.
  - Output tab > Print Colors: Composite CMYK.
  - **Preview tab:** Check the preview of your image on the paper.
  - Profiles tab > Composite: Select the output device you want to emulate on the monitor (the profile of the printer and media type you have selected on the printer RIP).

| ies: 1       | ]       | Page   | es: All             |            |       |     | •       |          |
|--------------|---------|--------|---------------------|------------|-------|-----|---------|----------|
| Layout       | Setup   | Output | Options             | Layers     | Bleed | OPI | Preview | Profiles |
| eparation: ( | None    |        |                     |            |       | ;   |         |          |
|              |         |        |                     |            |       |     |         |          |
| omposite: (  | Anno 16 | 2011   | to Goss - I<br>tion | Best - Rip |       | •   |         |          |
|              | Anno 16 | 2011   |                     | Best - Rip |       | •   |         |          |

• Click **Print**.

## For more information on HP Designjet products

www.hp.com/go/designjet

© 2005 Hewlett-Packard Development Company, L.P. The information contained herein is subject to change without notice. The only warranties for HP products and services are set forth in the express warranty statements accompanying such products and services. Nothing herein should be construed as constituting an additional warranty. HP shall not be liable for technical or editorial errors or omissions contained herein.

Adobe Photoshop and PostScript are trademarks of Adobe Systems Incorporated. PANTONE is Pantone, Inc.'s check-standard trademark for color.

Rev. 1.0, 09/2005

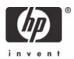